## **SouthTech Academy Students (Grades 9-12)**

How to Sign in:

- 1. Go to "<https://www.palmbeachschools.org/>"
- 2. Locate the *"District"* tab on the top right corner

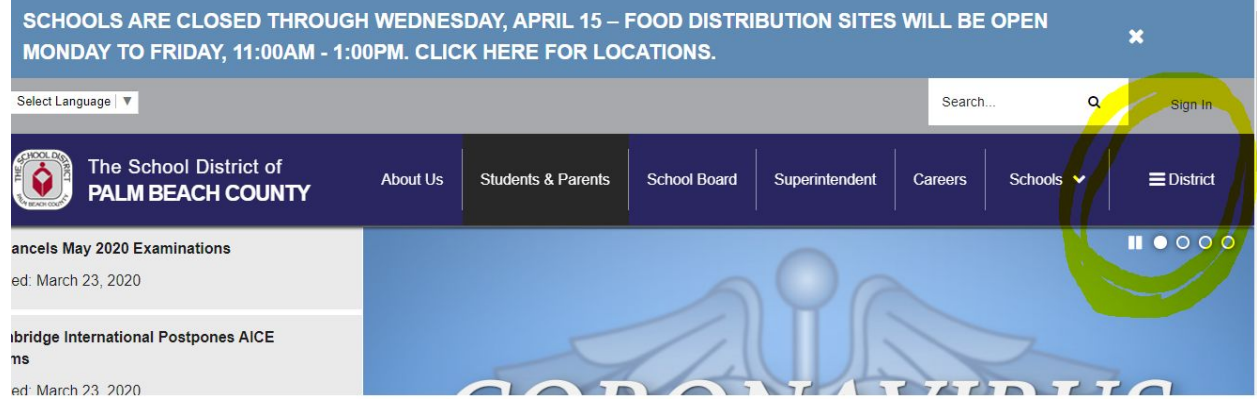

## 3. Click District and under "Schools List" click on *"Charter Schools"*

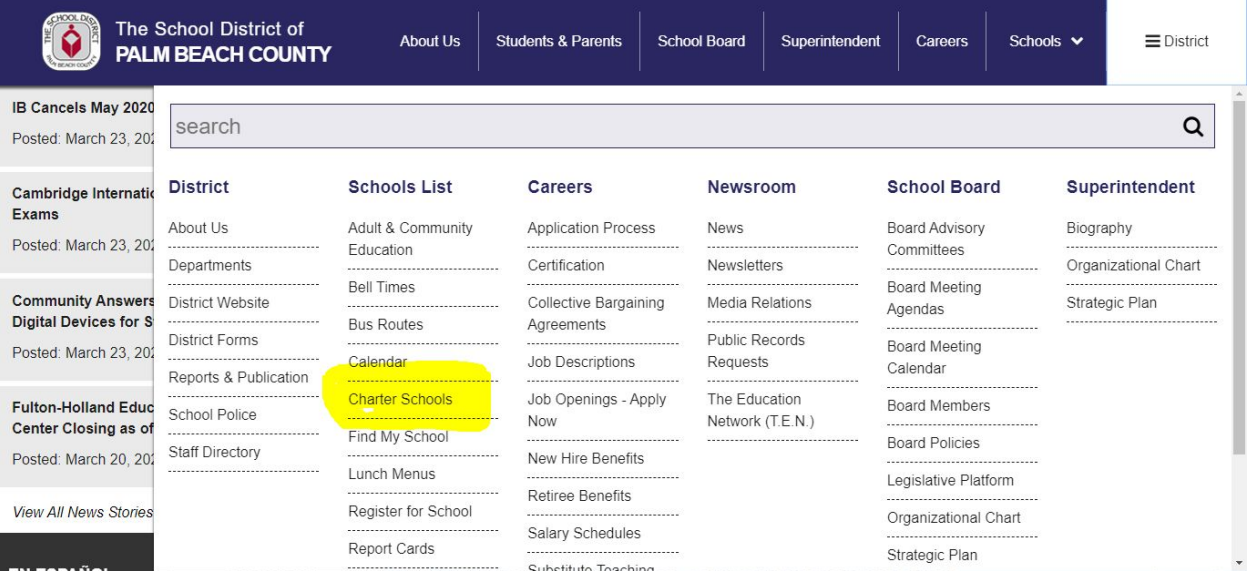

4. On the left hand side, click *"Student Email (Inlet Grove and SouthTech)*

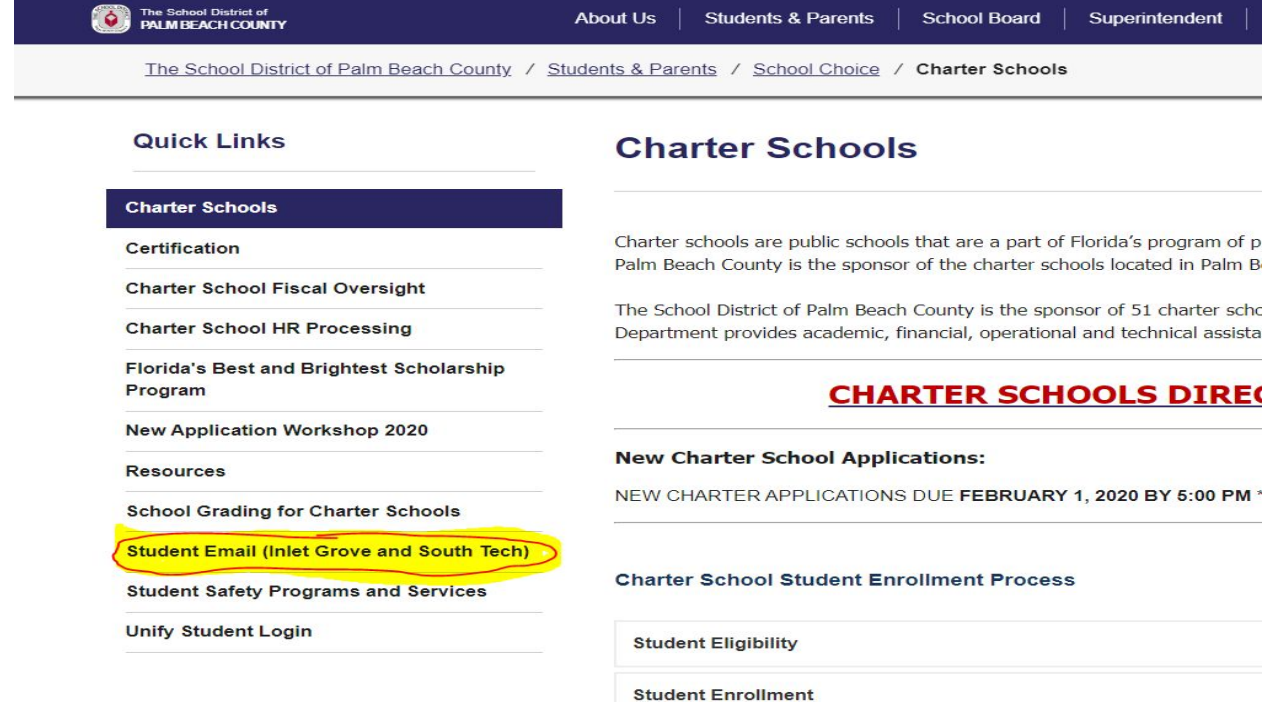

**5. Once they've clicked that link it will direct them to log in. They must use:**

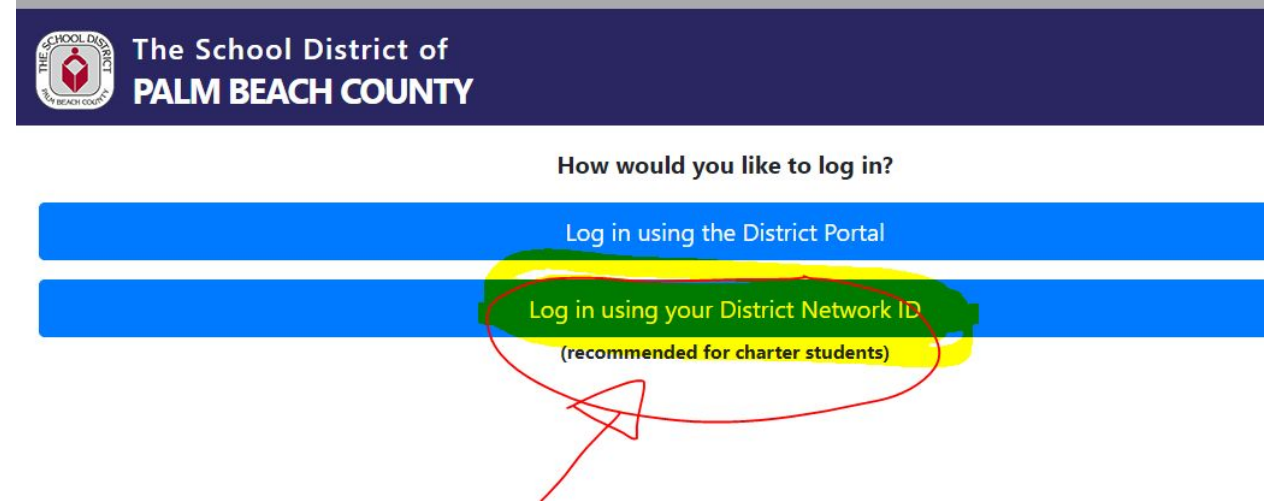

6. *Login is "S and their student number*" *Password will be the last 4 digits of student number, first and last name initial(CAPS LOCK ON), and last 2 numbers of birth year Ex. Login: S1234567 Password: 4567AB01*

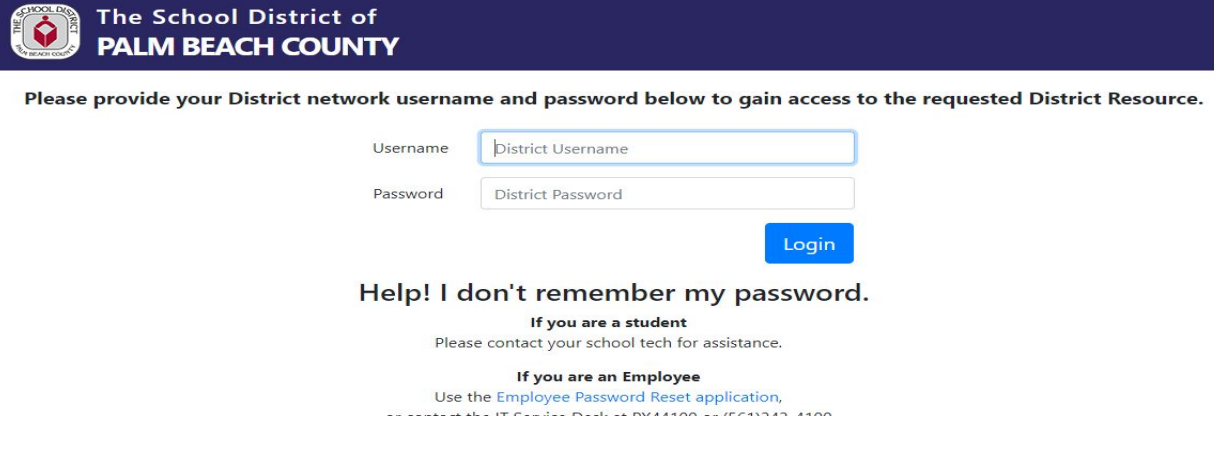

**7. When the student logs in, they've entered into their email. On the top right corner, click in those 9 dots.**

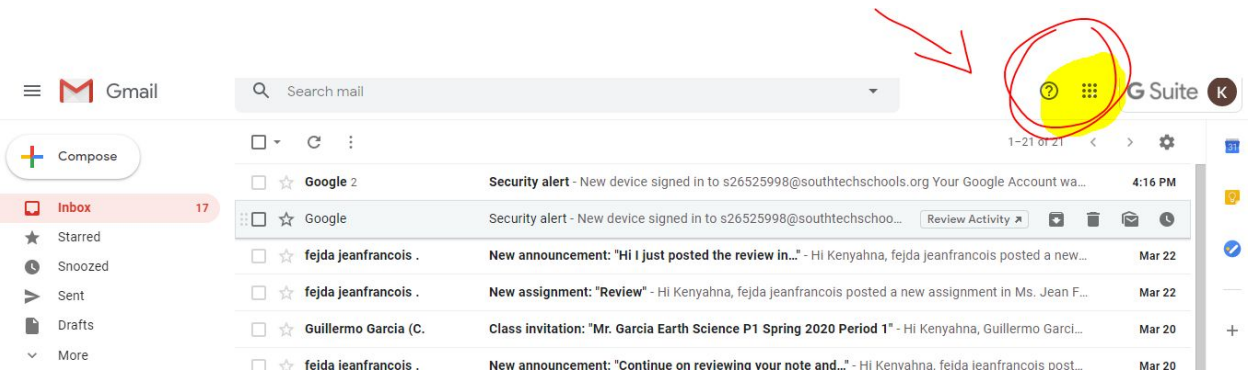

8. **They will see a list of icons/tabs….one being "Google Classroom" once clicked, they will see a list of all their classes**

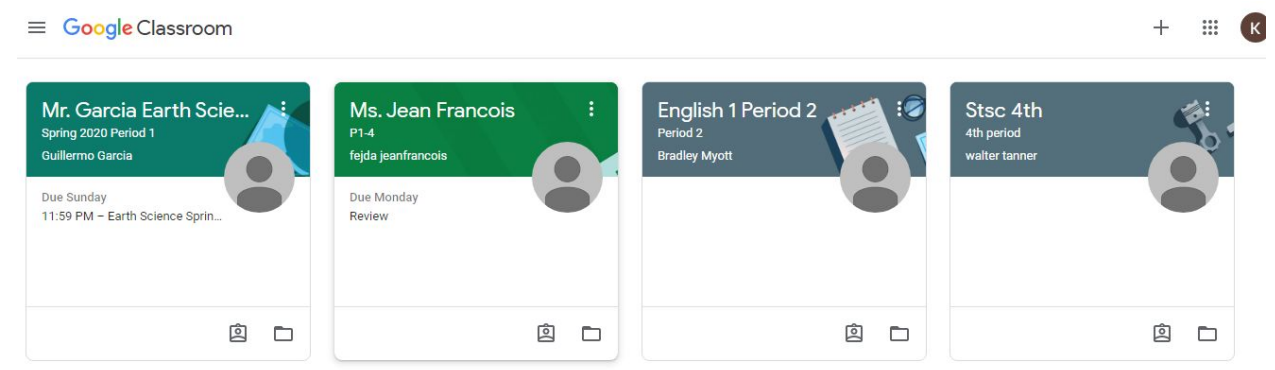